## **COMMUNICATING A WORK SCHEDULE**

The NCR Console **Employee Management** module allows you to communicate a work schedule to employees to view when they will be working. You will have three options for communicating a finalized schedule:

- Print a copy of the work schedule for team member reference
- Send the work schedule via text or email
- Publish the work schedule which sends it to the employee portal

To communicate the schedule to employees:

- 1. Log into NCR Console and click the **Labor** option under the **Store** tab.
- **2.** Click on **Work Schedule**

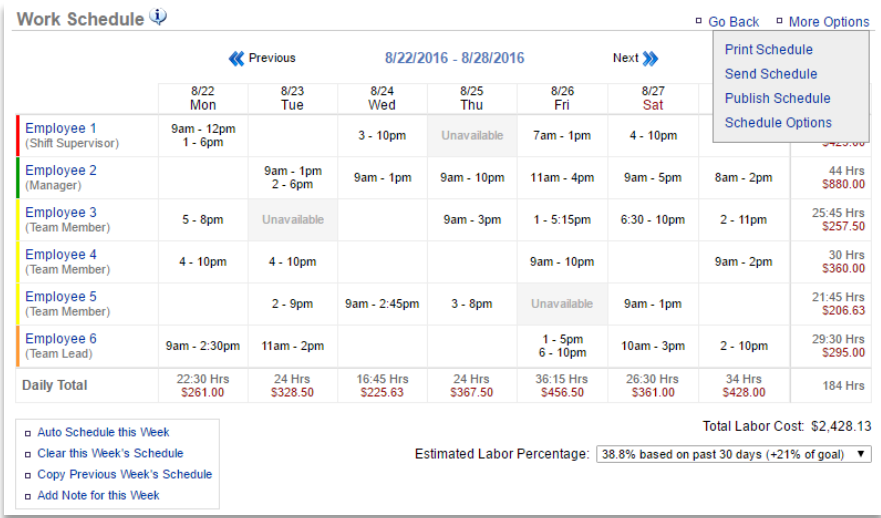

- 3. Toggle to the week you want to print the schedule for by clicking **Previous** or **Next**  at the top of the page near the date range
- 4. Click **More Options** at the top of the page

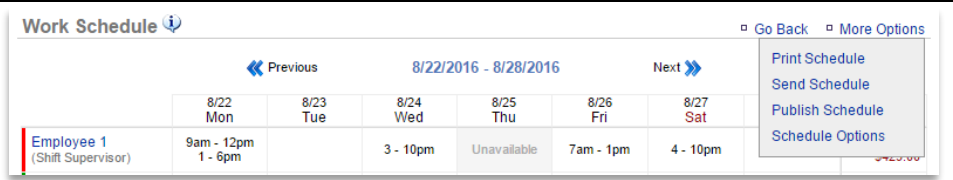

- **5.** Select the method you wish to communicate through.
	- Click **Print** to view a preview of the schedule then print a physical copy of the schedule.
	- Click **Send Schedule** to email of text the schedule to employees. You will be prompted to select which emails/phone numbers to send to. Select or deselect the check boxes for the desired communication then press **send**. You can also add a message and view an example of the communication before it is sent.
	- Click **Publish Schedule** to post to the NCR Console employee portal for reference. You will see a pop-up window that will guide you to more information about the employee portal. Click **Publish** to finishing posting. Employees with access can log into NCR console and view the schedule.